## Rendez-vous sur **www.radiodetection.com**

**Radiodetection Ltd. (Royaume-Uni)**

Western Drive, Bristol, BS14 0AF, UK Tél : +44 (0) 117 976 7776 rd.sales.uk@spx.com **Radiodetection (États-Unis)**

### 28 Tower Road, Raymond, Maine 04071, USA

Numéro vert : +1 (877) 247 3797 Tél : +1 (207) 655 8525 rd.sales.us@spx.com

Suivez-nous sur : Fin **y D** 

# 6100-Gfast

# Kit de test multiplexé et cuivre G.fast/VDSL/ADSL2+

# **Guide d'utilisation**

1. Sur la page d'accueil, sélectionner Tests DSL/IP et appuyer sur pour ouvrir la page du menu principal

Le 6100-Gfast de Radiodetection est l'outil idéal pour tester les lignes haut débit G.fast, VDSL2 et ADSL2+ jusqu'à 1 Gbit/s. Cette unité prend en charge les modems GVXAA et GVXAB et peut être utilisée pour installer, dépanner et valider les services multiplexés à domicile. Consulter le manuel 6100-Cu (document 90/UG-6100-CU-FR/01) pour obtenir des informations sur les tests cuivre.

# Connexions de câbles

# Menu principal DSL

## **Pour accéder au menu principal cuivre :**

2. Accéder à chaque icône en utilisant les touches fléchées haut / bas et gauche / droite du clavier.

3. Appuyer sur pour afficher le sous-menu de l'icône

- DSL.
- 
- sélectionnée.
- 
- 
- 
- 

**•** ou bien **Auto, Test manuel** ou **Test Ethernet**, le test démarre et la commande d'écran passe à la page de synthèse des résultats.

- 1. Utiliser les touches fléchées haut/bas, sélectionner les paramètres que l'on souhaite modifier et utiliser le clavier à l'écran.
- 2. **Sélectionner le fichier Résultats** pour enregistrer les résultats dans un **Nom de fichier** existant ou pour **Télécharger et enregistrer** les résultats en utilisant les méthodes suivantes :
- **•** la connexion DSL ou Ethernet en ligne existante effectuée pendant le test
- **•** une connexion de chargement hors ligne (Wi-Fi ou Ethernet) si elle est disponible et si le test est arrêté OU BIEN
- 3. Sélectionner les boutons **Enregistrer** ou **Exporter** et appuyer sur pour confirmer la sélection.

**•** Le **Gestionnaire de résultats** ouvre les fichiers de test déjà enregistrés pour afficher, **Charger, Exporter** et **Supprimer** les résultats.

**• Configuration des tests** offre les utilitaires pour configurer les paramètres des tests.

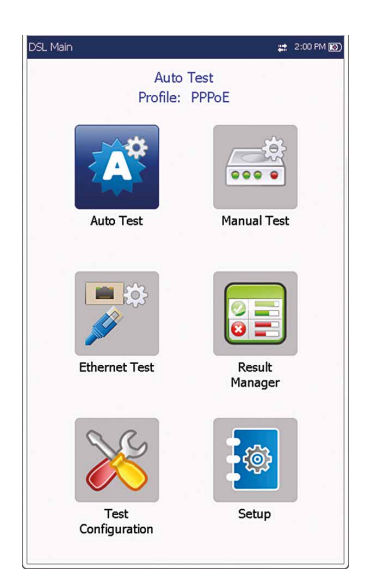

**• Paramétrage** donne les moyens de configurer les schémas de puissance du modem et de prérégler l'unité avec des valeurs de mesure DSL spécifiques.

*Remarque : Les Paramètres système se trouvent sur le volet Accueil et permettent de régler les paramètres de l'unité.* 

*Remarque : Toute référence à la pression sur un bouton du clavier peut être remplacée dans la plupart des cas par « cliquer / toucher l'écran tactile ».*

Ce guide se veut uniquement comme un document de prise en main. Pour des instructions détaillées, y compris l'utilisation des accessoires, veuillez vous référer au manuel d'utilisation du 6100-Gfast qui est disponible au téléchargement sur **www.radiodetection.com**.

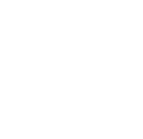

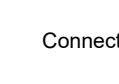

# **RADIODETECTION 3**

# Enregistrer les résultats d'un test

Chaque test DSL/IP comporte un onglet **Télécharger /Enregistrer le résultat** pour **Télécharger et enregistrer**  les résultats du test en utilisant la connexion DSL ou Ethernet en ligne effectuée durant le test. Ou bien on peut **Enregistrer** les résultats dans un fichier mémoire interne. Ou encore **Exporter** les résultats vers un rapport HTML, MHTML ou XML au moyen d'une clé USB.

- 1. Sur le volet Accueil, sélectionner Paramètres système et appuyer sur  $\blacktriangleright$ .
- 2. Sélectionner l'icône **Info batterie** et appuyer sur **. État batterie** indique le niveau de puissance actuel de la batterie, sous forme de pourcentage.

### **Pour enregistrer, télécharger ou exporter les résultats :**

# Gérer les résultats d'un test

Depuis le panneau **Principal DSL**, sélectionner **Gestionnaire des résultats** pour faire l'une des choses suivantes :

- **• Onglet Résultats** vous permet de sélectionner un **Nom de fichier** et d'afficher les résultats à partir d'une liste de fichiers enregistrés au préalable.
- **•** L'**onglet Chargement** vous permet de transférer les résultats enregistrés à un site FTP ou une clé USB. Ici, vous pouvez également **Supprimer** les fichiers XML sélectionnés de la mémoire interne.
- **•** L'onglet **Exporter** vous permet de choisir un **Nom de fichier** ou **Tous** les fichiers déjà enregistrés et d'exporter les résultats au **Format de rapport** suivant : **HTML, MHTML** ou **XML**.
- **•** L'onglet **Supprimer** vous permet de supprimer un Nom de fichier sélectionné ou Tous les fichiers enregistrés uniquement dans la mémoire interne 6100.

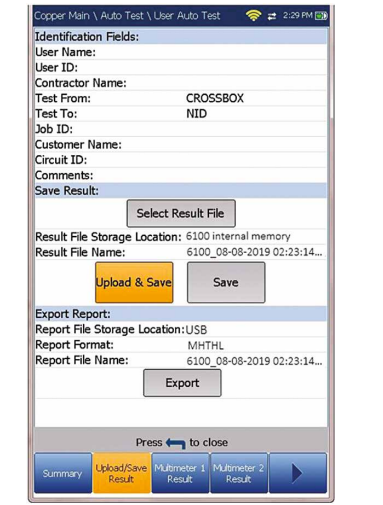

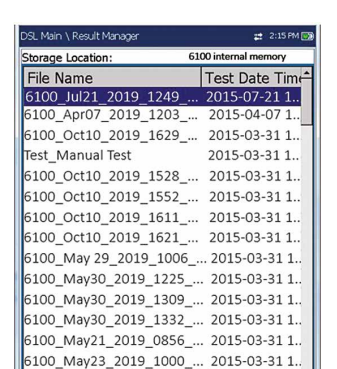

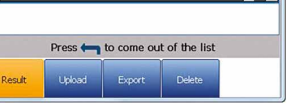

6100\_May27\_2019\_0928\_... 2015-03-31 1. 100 Mav29 2019 0911 ... 2015-03-31 1

#### **Pour accéder aux paramètres à l'écran et les modifier :**

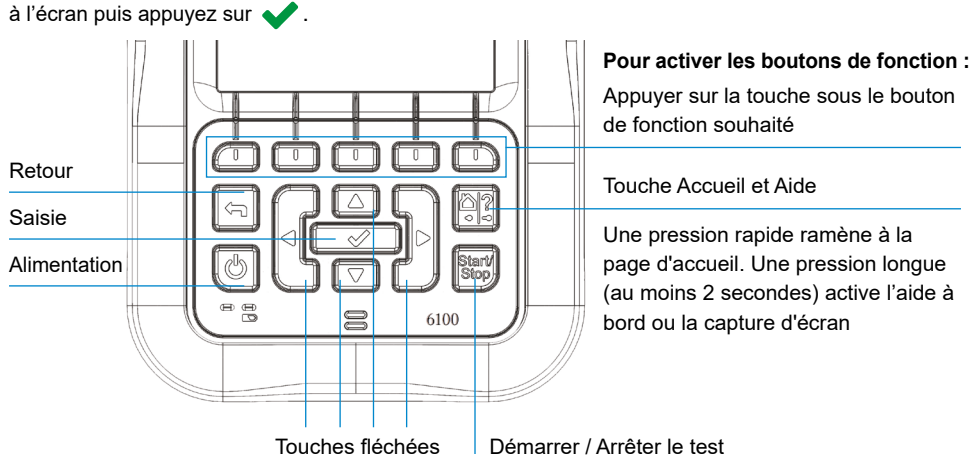

Utilisez les touches fléchées pour sélectionner un élément

*Remarque : Toute référence à la pression sur un bouton du clavier peut être remplacée dans la plupart des cas par « cliquer / toucher l'écran tactile ».*

# Charger la batterie

Brancher l'adaptateur (9 V, 1,66 A) et attendre 6 à 8 heures pour charger entièrement la batterie, ou jusqu'à ce que le témoin de batterie indique 100%.

#### **Pour afficher l'état de la batterie :**

Copyright © 2021 Radiodetection Ltd. Tous droits réservés. Radiodetection est une filiale de SPX Corporation. Radiodetection et 6100 sont des marques commerciales de Radiodetection Ltd. En raison d'une politique de développement continu, nous nous réservons le droit de modifier sans préavis les spécifications publiées. Ce document ne peut être copié, reproduit, transmis, modifié ou utilisé, en tout ou en partie, sans le consentement écrit préalable de Radiodetection Ltd.

90/UG-6100-GFAST-FRE/01

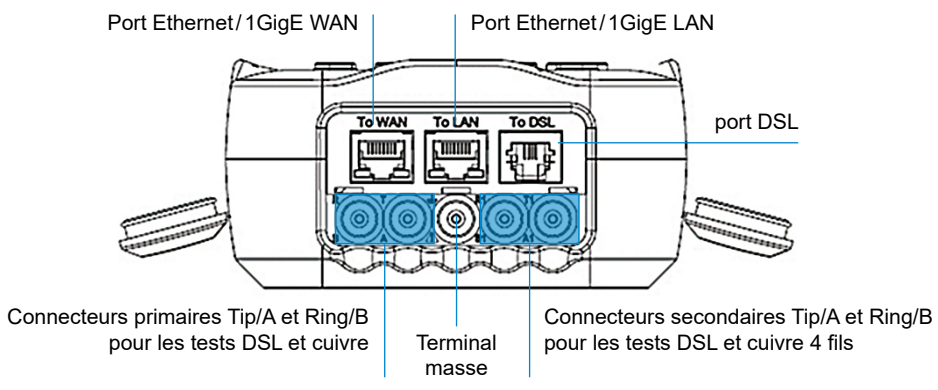

# Travailler avec le clavier

# Configuration des tests

### **Pour paramétrer un test Auto, Manuel ou Ethernet :**

- 1. Depuis le volet **Principal DSL**, sélectionner **Configuration**  de test et appuyer sur  $\bullet$ .
- 2. Sélectionner **Détails du profil** et appuyer sur  $\bullet$ .
- 3. Sélectionner la configuration de test souhaitée et appuyer  $sur \blacktriangleright$ .
- 4. On peut configurer les paramètres de test depuis les champs de réglage qui se trouvent dans les onglets suivants : **Paramétrage de connexion, Seuils, Paramétrage LAN.**
- 5. Dans l'onglet **Sélectionner les tests**, activer/désactiver les sous-tests optionnels. Quand le mode d'accès est réglé sur IPv6 (DHCP), Ping est le seul test disponible.
- 6. Sélectionner l'onglet **Paramétrage du test** pour configurer les sous-tests suivants (quand ils sont mis en surbrillance): **Test VoIP, Test IPTV, Ping, FTP, HTTP, Test de débit, Traceroute, Test de navigateur web.**

Appuyer sur sur n'importe quelle valeur pour ouvrir une liste d'options.

### **Pour changer ou créer un nouveau profil :**

- 2. Appuyer sur depuis n'importe quel écran de configuration pour afficher la boîte de dialogue vous demandant de confirmer et enregistrer les changements en utilisant les boutons suivants :
- **• Enregistrer** dans le profil actuel.
- **• Enregistrer sous** affiche un écran d'édition alphanumérique **Nouveau nom de profil**.
- **• Non** n'enregistre aucune modification dans le profil, ferme la boîte de dialogue et revient au sous-menu **Détails du profil**.
- **• Annuler** ferme la boîte de dialogue et revient à l'écran de paramétrage.

Au moment de la mise sous tension, les paramètres sont lus dans le dernier profil chargé. Si des modifications sont apportées aux valeurs des paramètres, on peut les enregistrer dans un profil existant ou nouveau.

1. Sur n'importe quel écran de configuration, faire défiler et définir les options en utilisant les touches fléchées haut/ bas et gauche/droite.

#### OU BIEN

- Pas de signal (< -90/noir)
- **•** Très faible (-90 à -82/rouge)
- **•** Faible (-81 à -72/rouge)
- **•** Bon (-71 à -68/orange)
- **•** Très bon (-67 à -58/jaune)
- **•** Excellent (> -58/vert).

### **Pour sélectionner un profil :**

- 1. Appuyer sur pour accéder à la liste.
- 2. Appuyer sur les flèches haut/bas pour sélectionner un réseau et afficher ses informations en dessous.

- 1. Depuis le volet Principal DSL, sélectionner Configuration de test et appuyer sur  $\bullet$ .
- 2. Choisir Sélectionner un profil et appuyer sur  $\blacklozenge$ . Une liste de profils disponibles est affichée dans un encadré.

# Paramètres système

- **• Synthèse des connexions** inclut :
- Si l'unité est dotée de l'option Bonding, les données de la paire 1 et de la paire 2 sont affichées.
- (pour Ethernet) État du port WAN/LAN/Vitesse de la liaison/Mode de connexion et Total d'octets/paquets/ erreurs Ethernet reçus/transmis.
- **• État LAN** indique l'état de la connexion du réseau local.
- **•** Si l'unité est dotée de l'option **Test VoIP** :
- Profile: adsl ericsson vc of DHCP<br>
Sync Time:  $23:59:59$ <br>  $(1+1:M+SS)$ Show Time eration Mode ADSL2+ Annex A SNR Margin  $6.80 \text{ dB}$ SNR Margin 7.40 dB 27.136 Mbit/s 1.355 Mbit/s

.<br>I. Main | Manual Test Profile: adsl ericsson vc of DHCP

WAN O M # 920 AM

- **• Affichage et langue** fournit le paramétrage du rétroéclairage, des informations sur la barre de titre, le choix de la langue et la touche de **Calibration de l'écran tactile**. L'onglet **Affichage distant** permet de connecter le 6100-Gfast à un ordinateur à distance.
- **• Date et heure** règle également la date, l'heure, leur format et le fuseau horaire.
- **• Infos batterie** présente l'état de la batterie et les schémas de puissance, y compris le **Mode économie d'énergie**.
- **• Options logiciel** liste toutes les **Options configurées** présentes sur l'unité.
- **• Information** présente les informations matériel /logiciel /produit.
- **• Télécharger configuration** vous permet d'activer le téléchargement FTP DSL en ligne ou de sélectionner une méthode de téléchargement hors ligne (Wi-Fi ou Ethernet). Exige l'option FTPUPLD.

# Test Wi-Fi

Le test **Wi-Fi** active une recherche Wi-Fi qui liste tous les réseaux sans fil disponibles et leurs informations à des fins de comparaison. Les détails du **Nom de réseau** ou SSID (service set IDentifier), le nom affecté à un réseau sans fil, incluent la force du **Signal (RSSI)** qui affiche l'un des niveaux suivants, la case du tableau étant présentée dans la couleur correspondante :

Utiliser les boutons **Trier les canaux /RSSI** pour faire basculer les valeurs en ordre ascendant ou descendant.

*Remarque : On peut aussi trier les noms des réseaux en cliquant/touchant l'en-tête de la colonne sur l'écran tactile.*

- **Test de débit** applique l'outil **iPerf3** ou **Ookla**<sup>1</sup> pour les mesures actives de la bande passante maximale réalisable sur les réseaux IP.
- *Remarque : Politique de confidentialité Ookla : http://www.speedtest.net/privacy. Vous, l'utilisateur final, comprenez et reconnaissez en exécutant le test se trouvant dans l'application logicielle Speedtest Powered qu'Ookla, LLC peut collecter votre adresse IP pendant le test et la partager avec des tiers sélectionnés.*
- **1** Ookla est un prestataire tiers. La technologie Ookla Speedtest Powered fait intervenir des serveurs appartenant à Ookla ou contrôlés par Oookla qui peuvent se trouver ou non sur votre réseau. Ookla conserve le droit d'agréger les résultats des tests et de monétiser les résultats agrégés à sa convenance.

#### **Pour accéder à un réseau Wi-Fi et afficher ses informations :**

# Exécuter des tests

Selected Profile : Bridge

G.Fast

Confirm changes done

Do you want to save changes done in

Selected Profile : Default

E6

 $\mathbb{F}_{\bullet}$ 

Delete Profile

Up V Down Select

Elo

Ę,

Copy from

**DHCP** Static adsl\_sync<br>vdsl2<br>Default Ę,

 $\mathbb{F}_2$ 

 $\leftarrow$  Cane

Profile Defau

Bridged<br>Enable<br>5 min

Enable for PTM

ADSL Transport :<br>Access Mode:<br>Auto Resync:<br>Sync Timeout Period:

VLAN Support

 $\frac{1}{\cos \theta}$ 

Manual Test<br>Setup

 $\frac{1}{2}$ 

 $A^2$ 

Auto Test<br>Setup

 $\overline{\mathscr{L}}$ 

**Pour exécuter un test :**  Depuis le volet Principal DSL, sélectionner l'icône du test souhaité et appuyer sur  $\blacktriangleright$ . Le test démarre automatiquement. Quand le test souhaité est choisi, on peut aussi appuyer sur la touche Démarrer/Arrêt pour exécuter le test.

# Afficher les résultats d'un test

Quand un test est terminé, les résultats obtenus sont affichés à l'écran. Sélectionner les onglets suivants pour afficher l'état réussite/échec et les détails des résultats :

(pour le test Auto et Manuel) **Profil, Durée synchro, État ligne, Mode de fonctionnement** et SNR montant/ descendant et taux de bits maxi. On peut sélectionner un nouveau profil depuis les résultats des tests.

- appels VoIP et affiche la **Confirmation d'appel** telle que l'**État VoIP**, le numéro et le Codec auquel l'appel est connecté, la durée et l'état réussite/échec du test/appel.
	-
- **• État WAN** indique l'état de la connexion du réseau large. Dans **Test manuel**, on peut aussi sélectionner le test triple-voies que l'on souhaite exécuter ou afficher.
- 
- **• Appel VoIP** vous permet de passer et de recevoir des
- **• Résumé VoIP** présente les détails de mesure des différents paramètres dont **MOS, R-Factor, Latence, Gigue** et **Paquets**.
- **•** Si l'unité est dotée de l'option **Test IPTV** :
- **• Rejoindre quitter** liste les canaux IPTV du tableau d'alias et la durée **Zap** mesurée. **Synthèse IPTV** présente les résultats de test des flux IPTV, Rejoindre/Quitter, et de l'Analyse des canaux.
- **• Détails param DSL** contient les résultats **Descendant / Montant** pour les débits données, ainsi que **SNR, Atténuation, Capacité, Puissance sortie, Latence, Délai / Profondeur entrelacement, INP, Bitswap, Trellis, Phy-R** et **G.INP**.
- **• Statistiques DSL** contient les **Compteurs DSL**, les statistiques de mode de transfert dont **KL0** et **EWL, Adaptation débit**, et **État vecteur** avec **Compteurs de performance**.
	- **• Informations bande** contient les résultats descendants/montants pour **Marge SNR, Atténuation boucle / signal, Puissance sortie**, et **KL0**.
- **• Diagnostics boucle** présente SNR/ATTN (HLog)/QLN/ALN montant/descendant par résultats de tonalité sous format graphique.
- **• Synthèse des tests données** affiche les résultats Ping, Trace Route, FTP et HTTP, ainsi que les tests données optionnels activés dont VoIP, IPTV, Débit et **Navigateur web**. Quand **IPv6 (DHCP)** est réglé comme **Mode accès** dans **Paramétrage de connexion**, seul **Test Ping** est affiché.

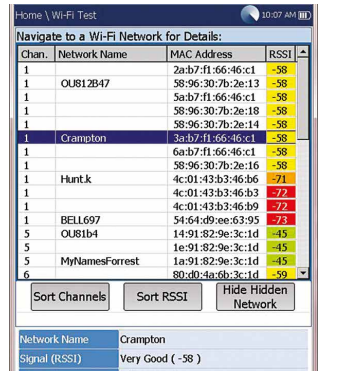

 $2:05$  PM TITE

 $\sum_{14}$ 

Date and Time

 $\bullet$ 

Software<br>Options

**CCC** 

Information

Ş

Display and<br>Language

**Battery Info** 

 $\boldsymbol{i}$ 

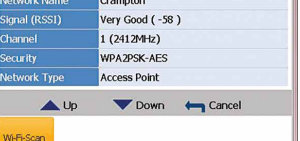